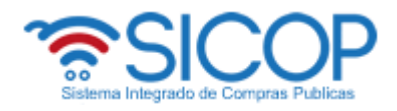

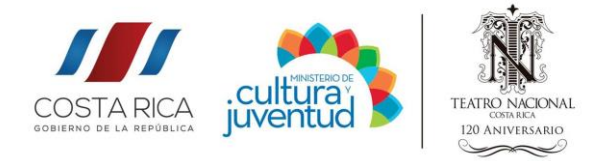

1. Abra el siguiente link en el navegador que usted utilice.

[www.sicop.go.cr](http://www.sicop.go.cr/)

2. Se mostrará la pantalla principal de SICOP, en el menú superior haga clic en Concursos

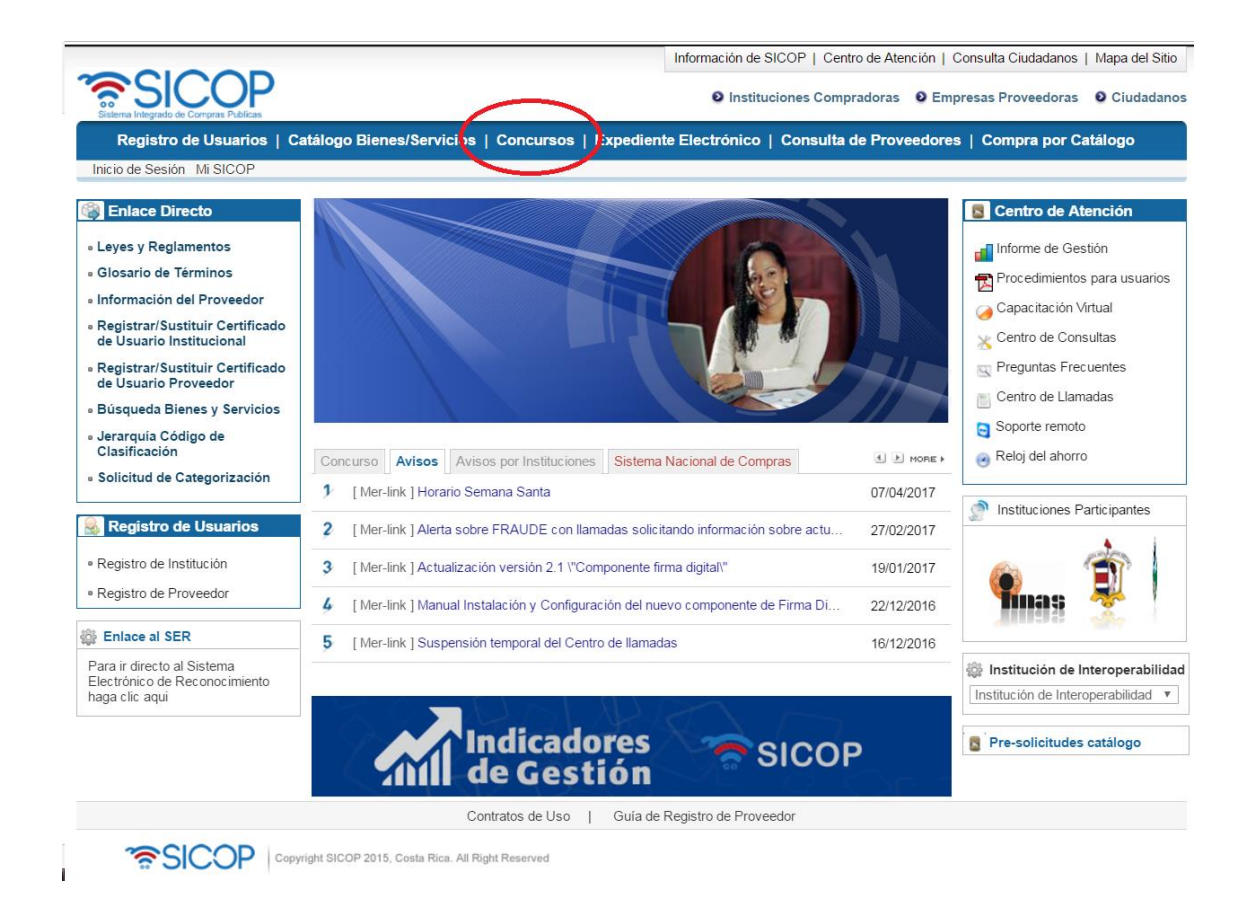

3. En seguida se mostrará la siguiente pantalla, en la que se encuentran los filtros necesarios para definir la consulta se describen a continuación.

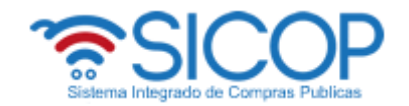

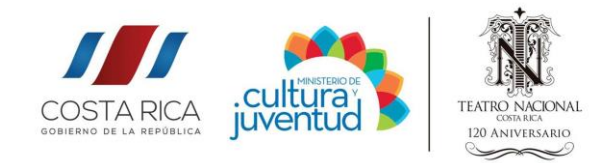

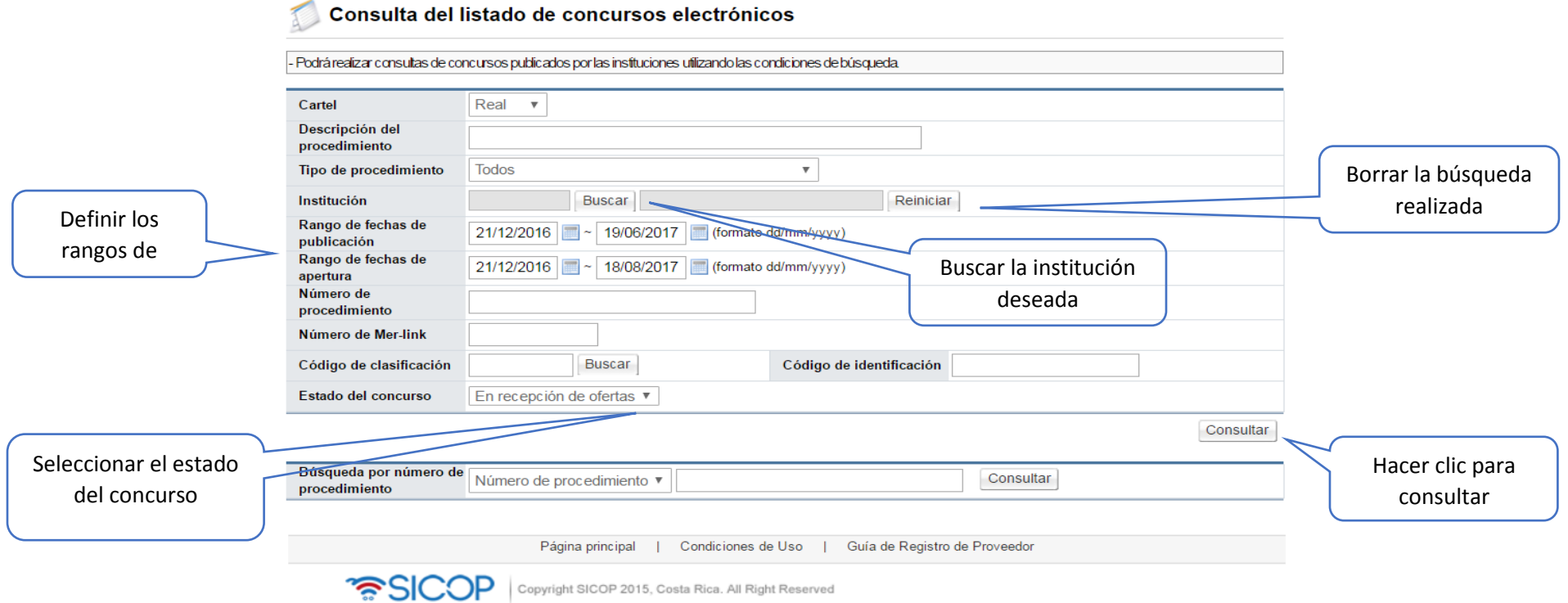

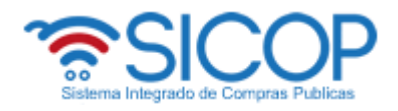

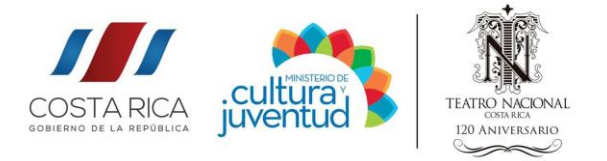

4. Al hacer clic en buscar en el apartado Institución se desplegará la siguiente pantalla, donde se deberá digitar "Teatro Nacional".

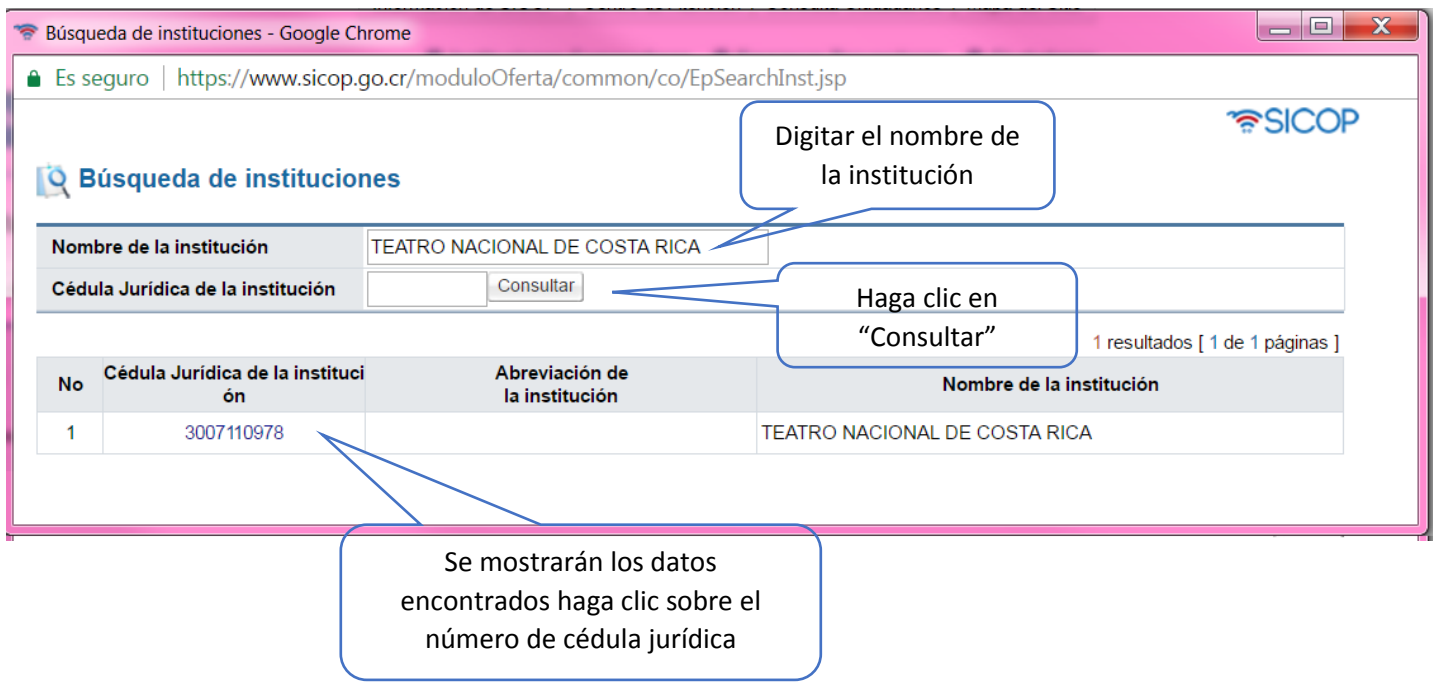

5. Una vez seleccionada la institución se mostrará una pantalla con los datos seleccionados, seleccione el rango de fechas en que desea buscar si es de publicación o apertura, además usted deberá seleccionar en el apartado "Estado del concurso "Todos" o "En recepción de ofertas" según sea su preferencia, seguidamente hacer clic en consultar.

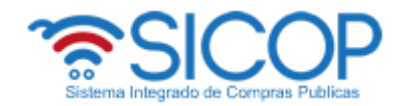

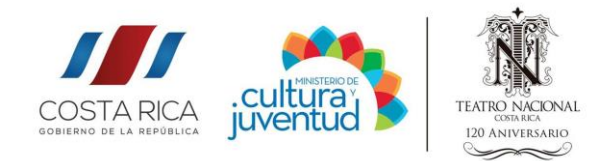

## Consulta del listado de concursos electrónicos

- Podrá realizar consultas de concursos publicados por las instituciones utilizando las condiciones de búsqueda

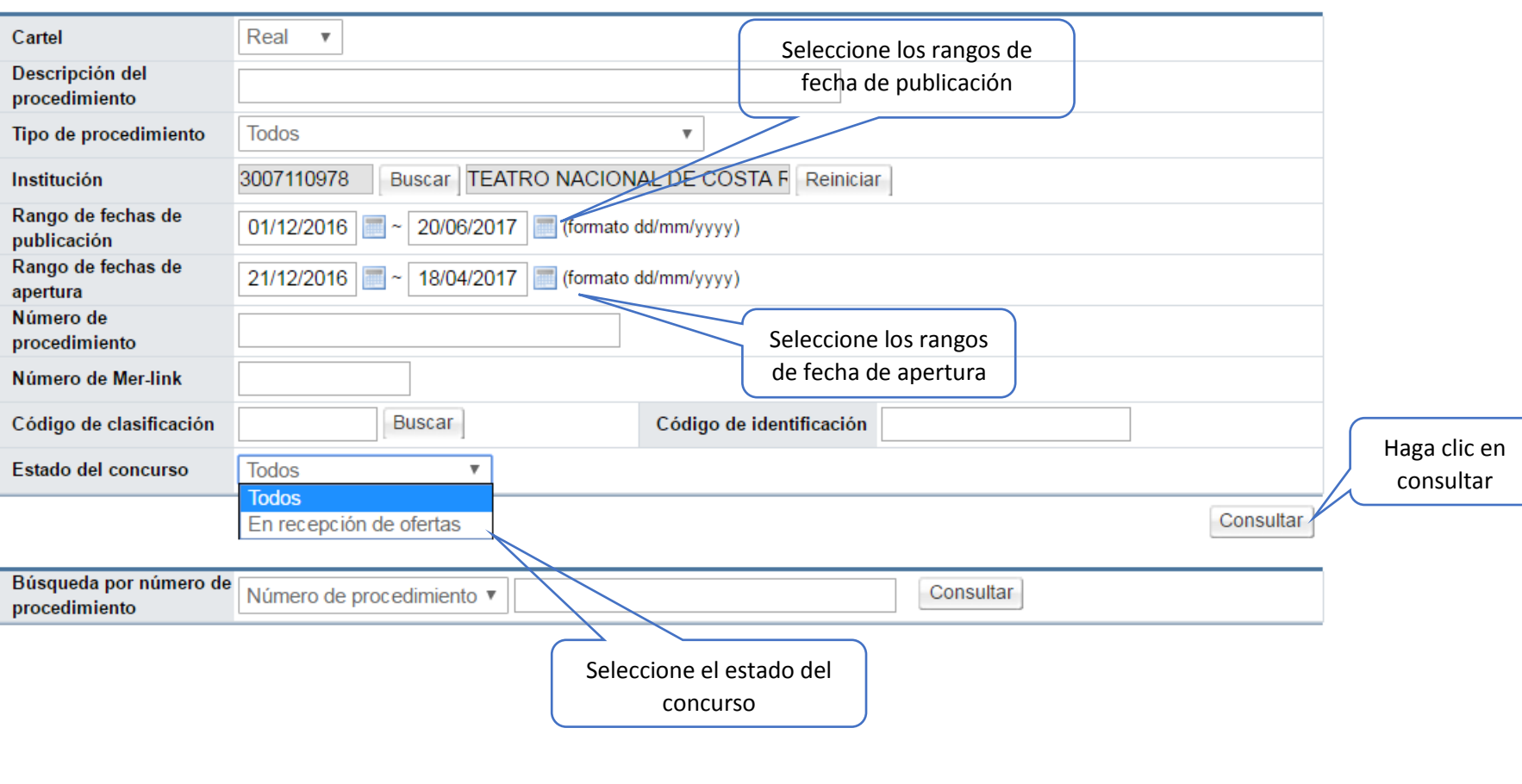

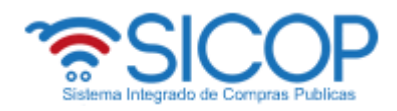

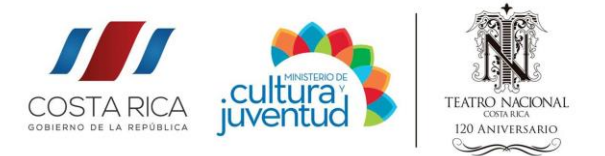

6. Una vez ejecutada la consulta del punto anterior se desplegará una pantalla con la información deseada. Para consultar cada concurso haga clic en apartado "Descripción del Procedimiento".

#### Ejemplo

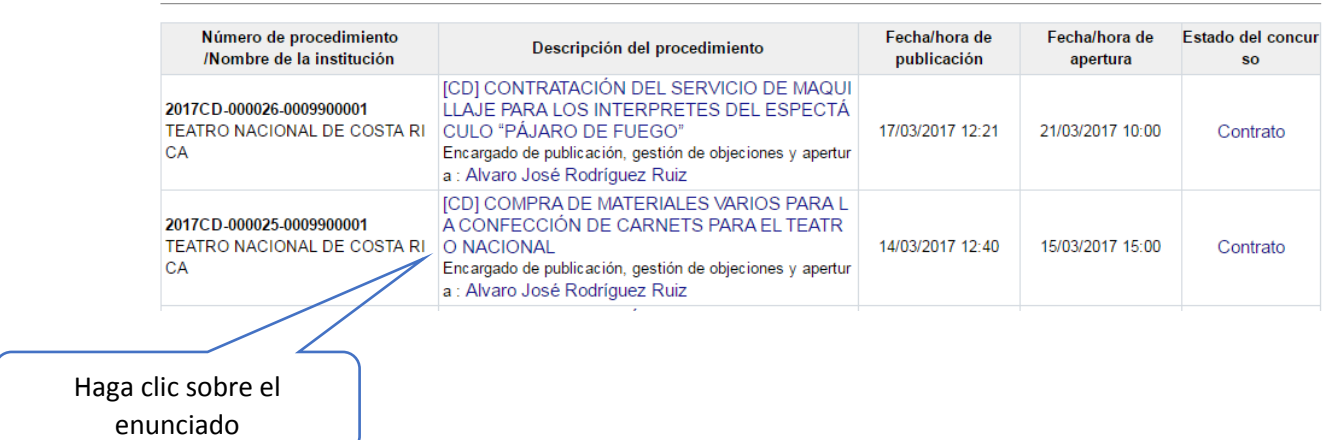

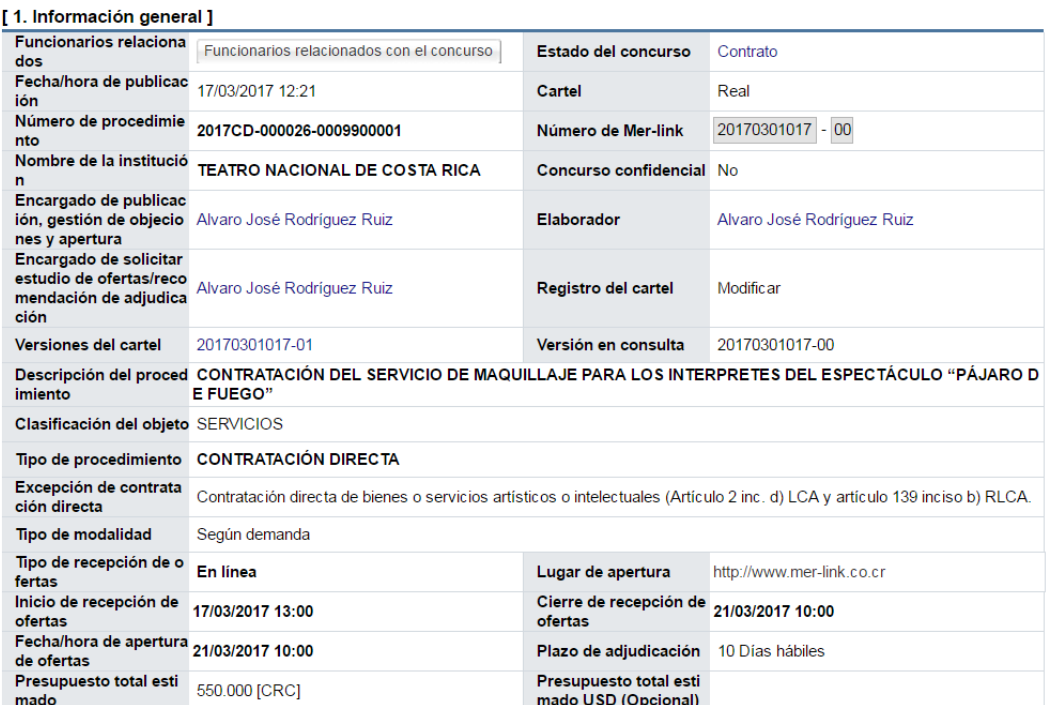